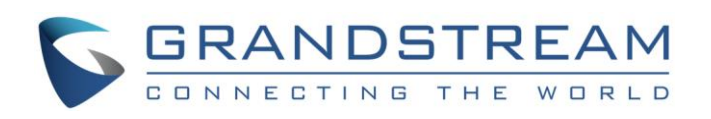

# Grandstream Networks, Inc.

Grandstream Wave for Android™

User Guide

GRANDSTREAM WAVE USER GUIDE

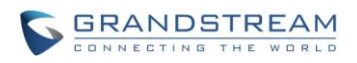

# **Grandstream Wave User Guide**

# **Index**

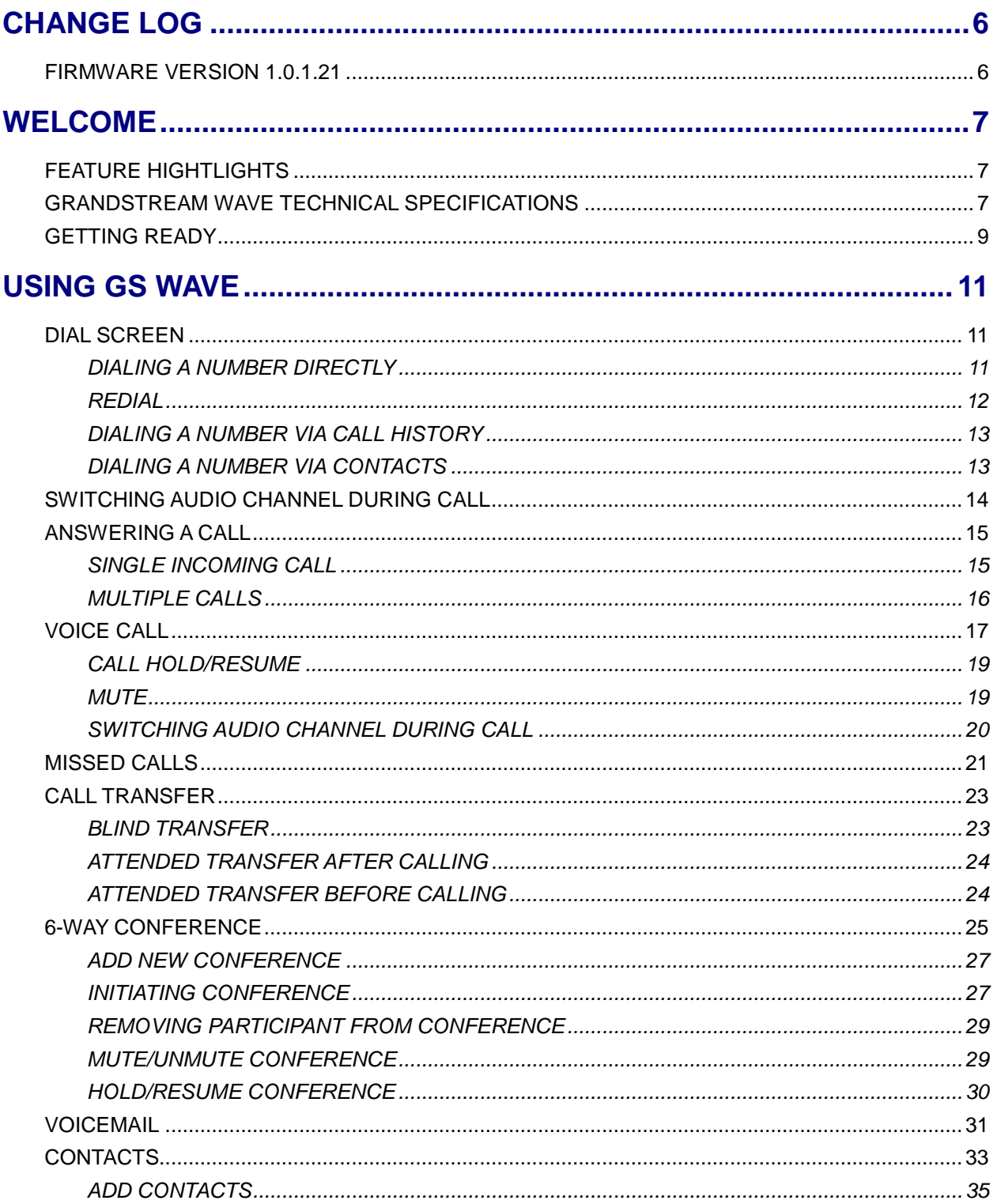

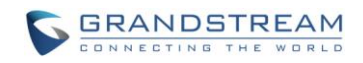

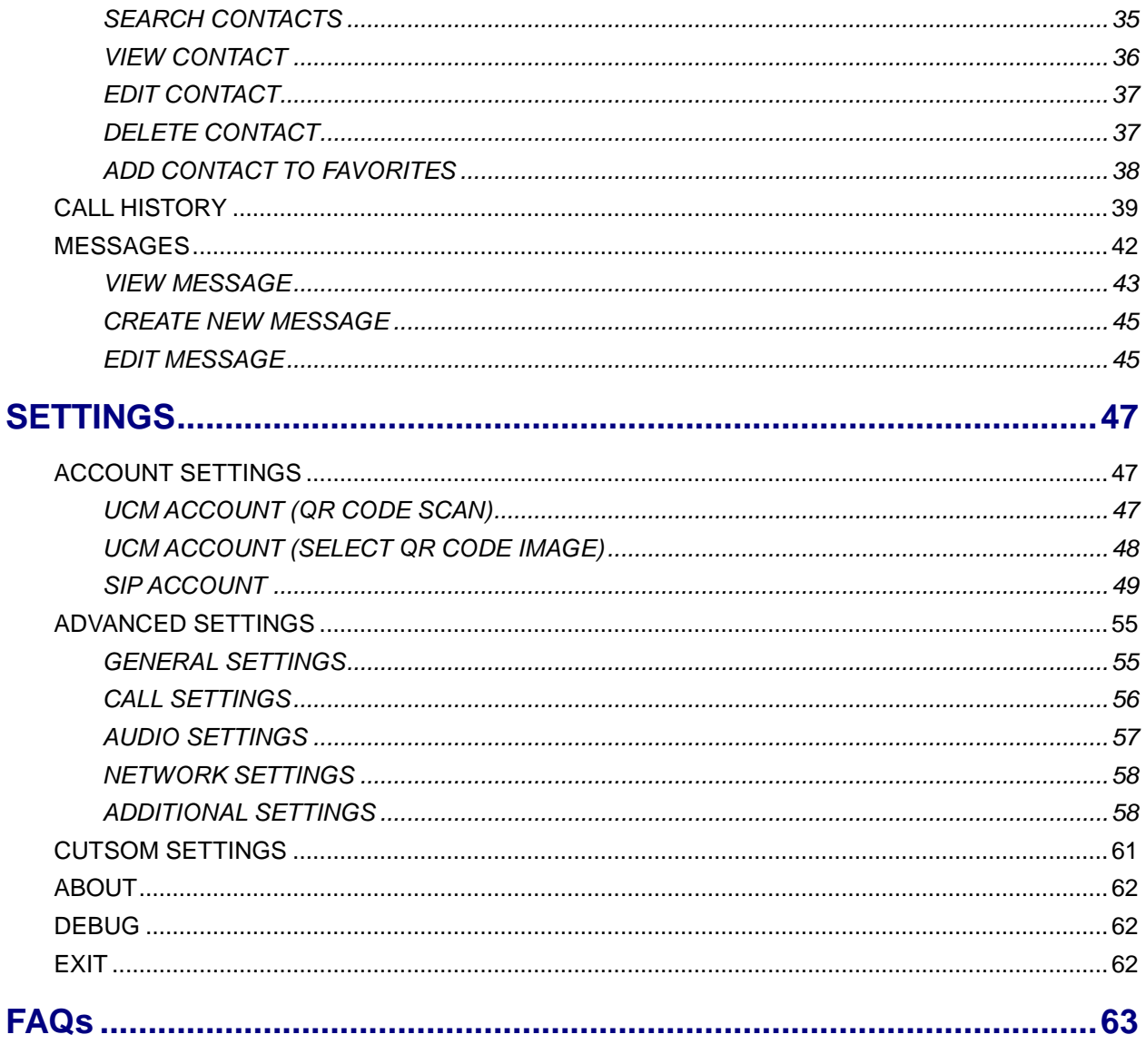

# **EXPERIENCING THE GRANDSTREAM WAVE APPLICATION ............... 64**

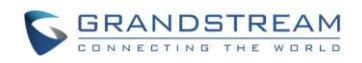

## **Table of Tables Grandstream Wave User Guide**

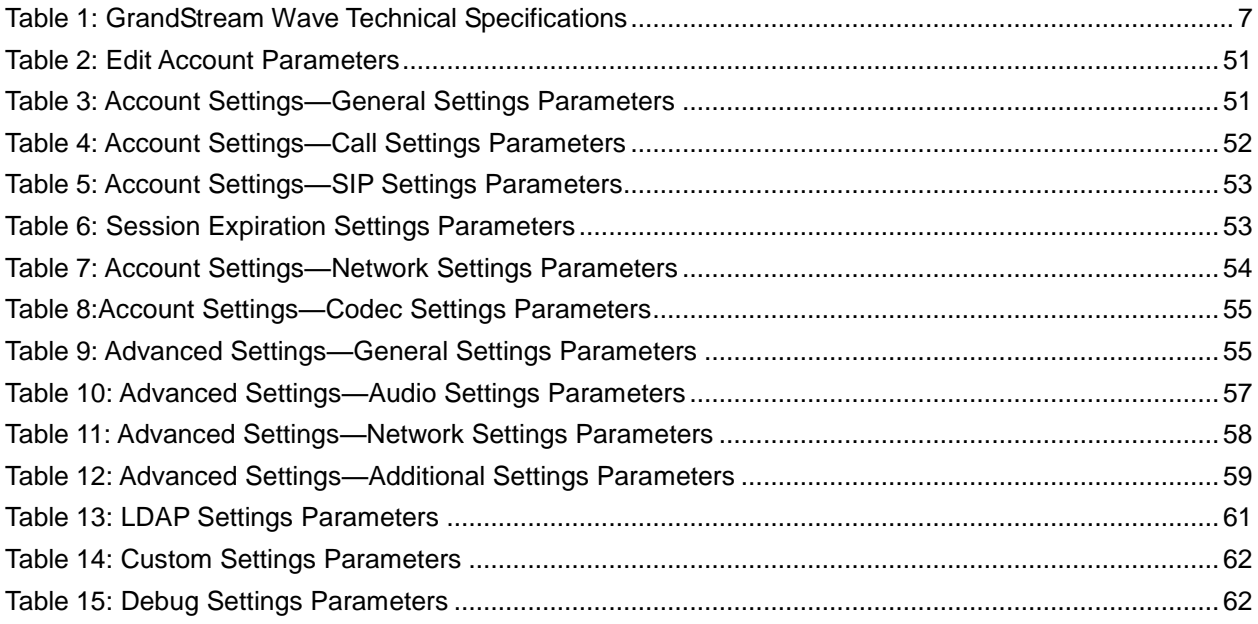

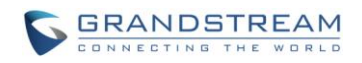

# **Table of Figures**

## **Grandstream Wave User Guide**

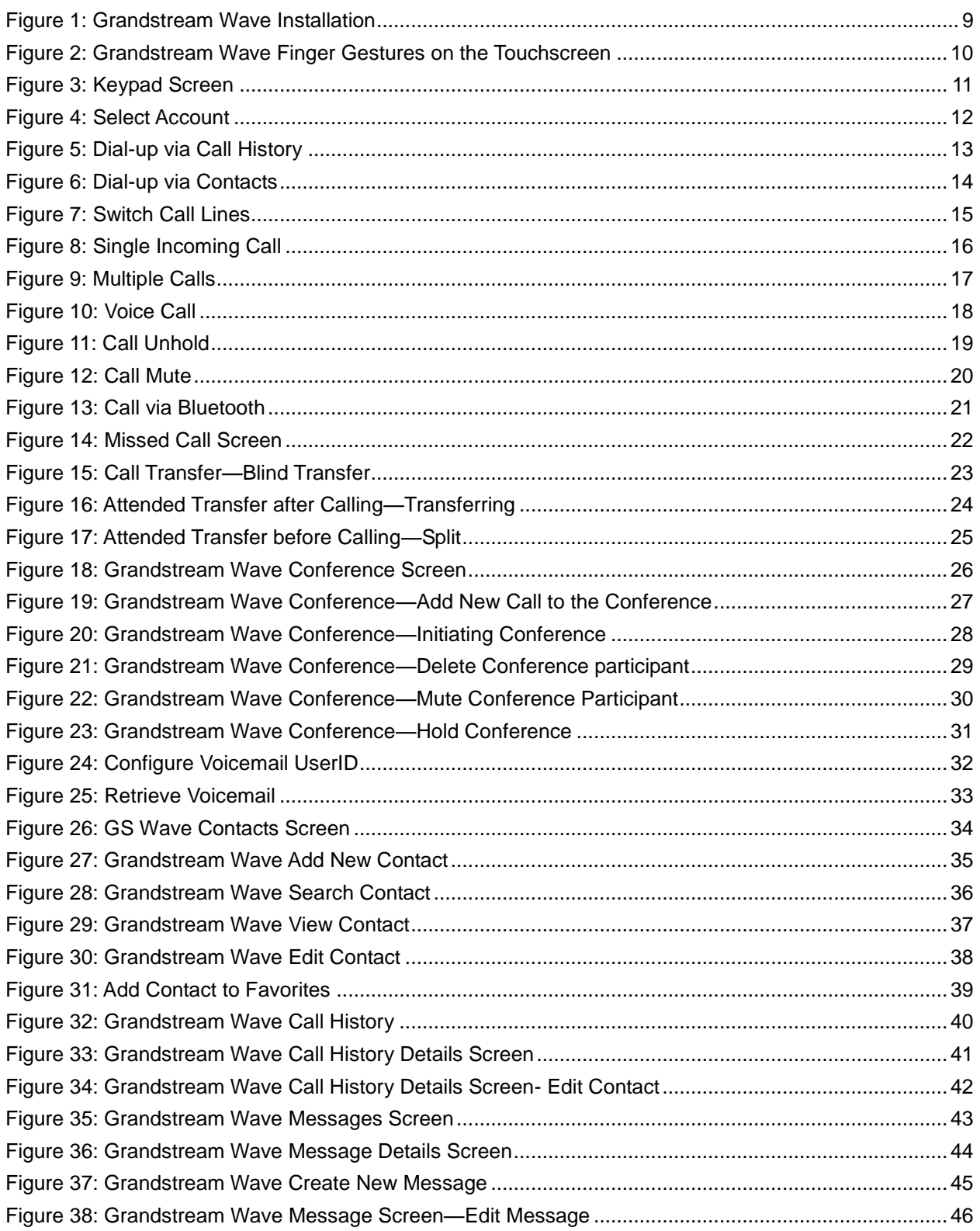

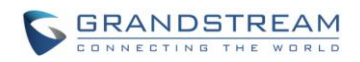

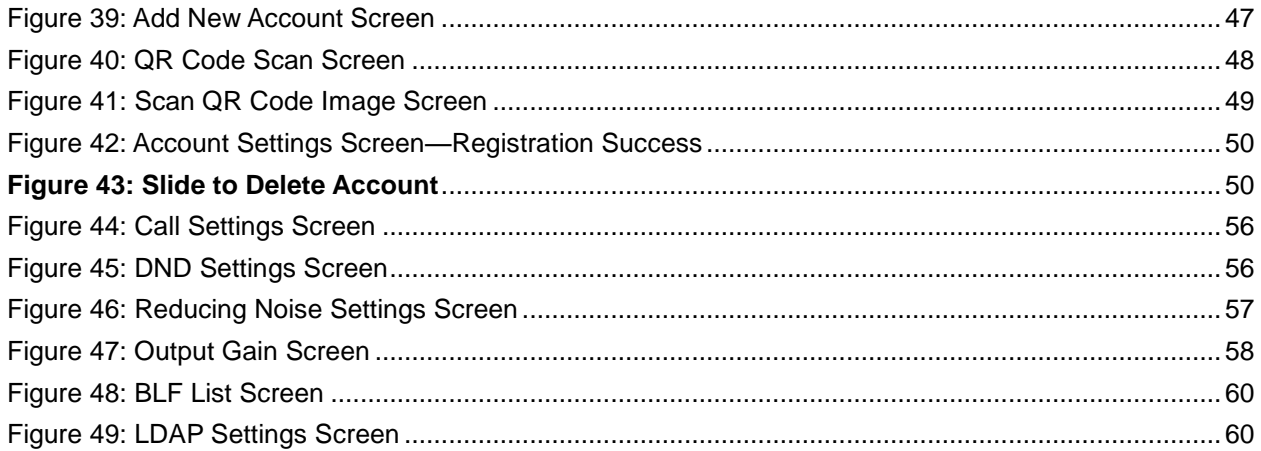

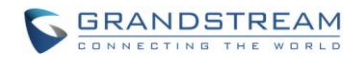

# **CHANGE LOG**

<span id="page-6-0"></span>This section documents significant changes from previous versions of Grandstream Wave user manuals. Only major new features or major document updates are listed here. Minor updates for corrections or editing are not documented here.

## <span id="page-6-1"></span>**FIRMWARE VERSION 1.0.1.21**

• This is the initial version.

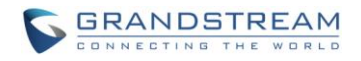

## **WELCOME**

<span id="page-7-0"></span>Thank you for purchasing Grandstream Wave. To meet the requirements of our customers, Grandstream Wave emerged on the basis of our existing multimedia VoIP Phones. Grandstream Wave supports Android 4.0 and higher, and it is compatible with most of Android mobile phones and tablets. By combining powerful phone functions and integration of Grandstream UCM applications, businesses throughout the world can use Grandstream Wave for all communication and productivity requirements with unprecedented high quality experience.

### <span id="page-7-1"></span>**FEATURE HIGHTLIGHTS**

- Support Android™ 4.0 and higher
- Standard SIP-based softphone with exceptional voice quality
- Strong security features including SIP over TLS and 128 or 256-bit SRTP
- Support 6 SIP accounts, up to 6-way audio conferences
- Support CID, voicemail and call encryption
- Support synchronize with local Contacts and call history on the phone
- Enterprise features including UCM integration, BLF, call transfer/pickup, LDAP
- Powerful NAT traversal options including automatic NAT discovery, STUN and UPnP
- Automatic call forward based on time and location rules
- Support G.711, G.726, G.722, iLBC, Opus, and G.729 (Premium Edition)
- Automatic provision including XML provision and QR code scan
- Fully customizable skins and themes for optional branding needs

## <span id="page-7-3"></span><span id="page-7-2"></span>**GRANDSTREAM WAVE TECHNICAL SPECIFICATIONS**

**Table 1: GrandStream Wave Technical Specifications**

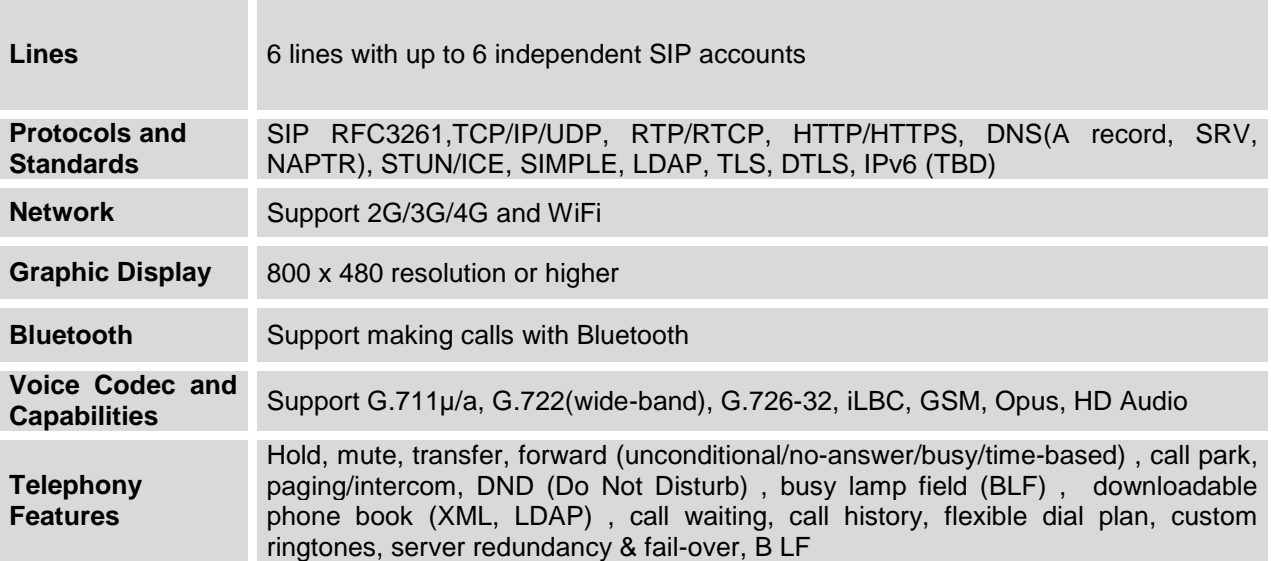

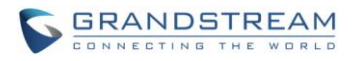

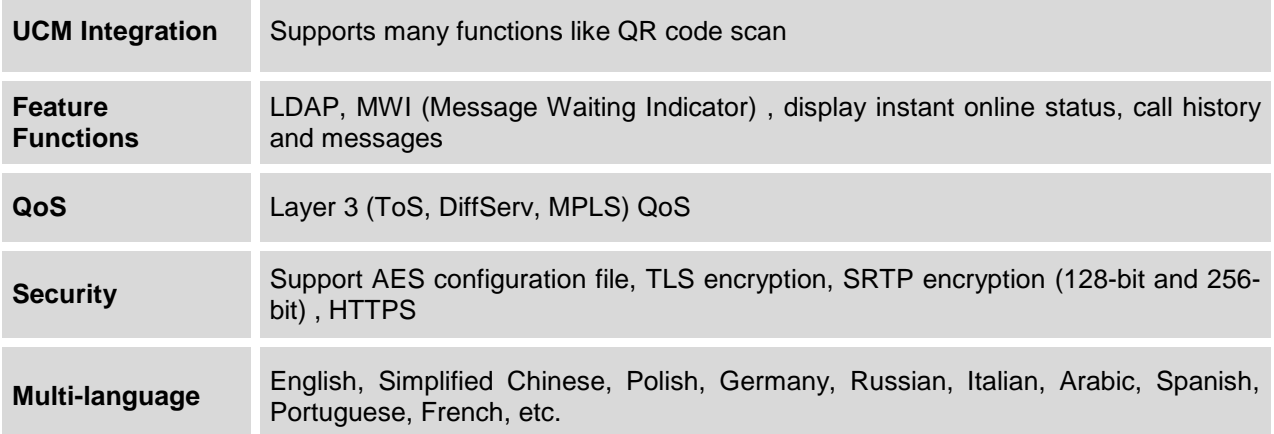

This document is subject to change without notice. The latest electronic version of this user manual is available for download here: [http://www.grandstream.com](http://www.grandstream.com/support)

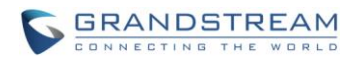

## **INSTALLATION AND SETUP**

### <span id="page-9-0"></span>**GETTING READY**

The device must run on Android 4.0 or higher. Grandstream Wave is compatible with most of Android mobile phones and tablets with Android 4.0 operating system and higher, supports 2G/3G/4G and WiFi. Users could download Grandstream Wave via QR code scan, or download it from Google Play. Follow the following prompts in the installation wizard after downloading Grandstream Wave. Users could

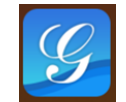

see the icon **I** GS Wave if downloaded and installed Grandstream Wave successfully. Tap on the icon to

open it.

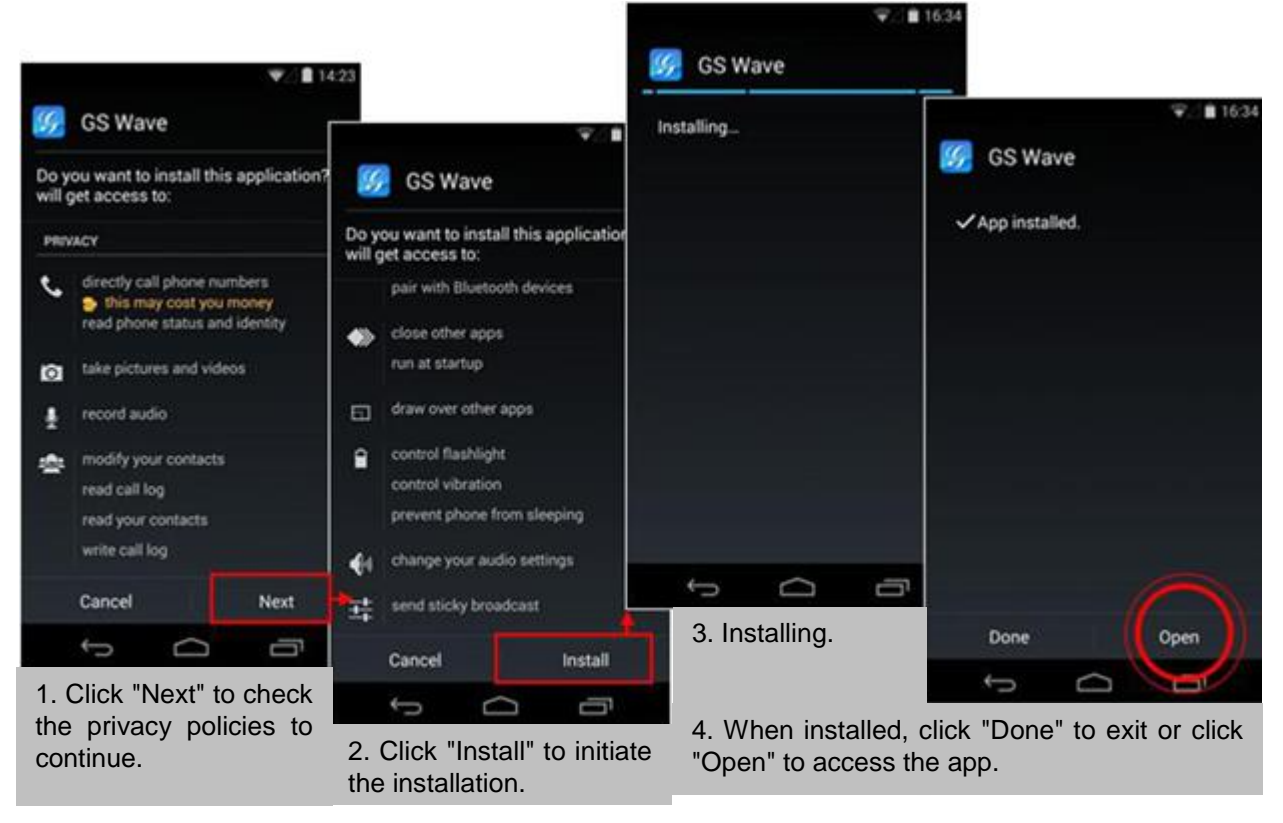

**Figure 1: Grandstream Wave Installation** 

# <span id="page-9-1"></span>**Note**:

 For first-time users, users have to confirm whether allow Grandstream Wave to read local call histories and import contacts from the phone. If it allows, users could view local call histories and contacts on the corresponding Grandstream Wave screen.

To fully manipulate the Grandstream Wave capacitive touch screen, use fingers to operate following the introductions below on the Grandstream Wave icons, buttons, menu items, onscreen keyboard, etc.

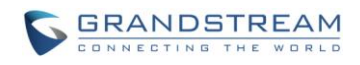

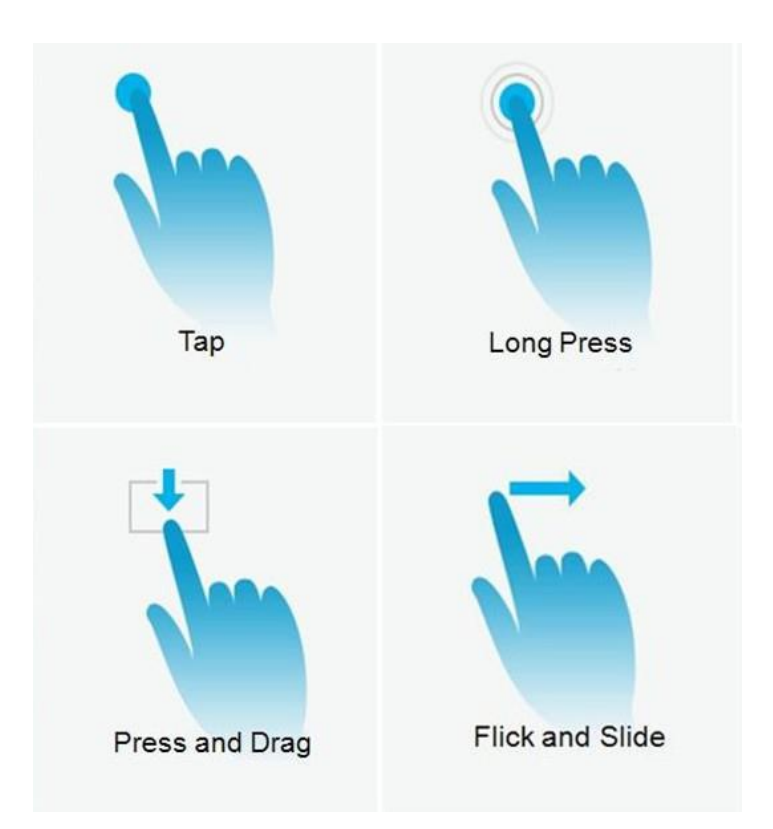

**Figure 2: Grandstream Wave Finger Gestures on the Touchscreen**

#### <span id="page-10-0"></span>**Tap**

Slightly touch the screen with fingertip once to initiate menu, options or applications. For example, to select items on the screen (e.g., setting options, apps); to press onscreen buttons (e.g., "End" or "Options" soft key during the call); to type letters and symbols using the onscreen keyboard.

#### **Long Press**

Touch the screen with fingertip for about 2 seconds without lifting finger from the screen to bring up the context menu for more operations.

#### **Press and Drag**

Press the item and move it by dragging the finger up, down, left or right, without lifting finger from the screen.

#### **Flick and Slide**

Touch the screen with fingertip and slide over the screen. For example, users could slide up to scroll up the page, slide down to open dropdown menu, slide left/right to delete an item from the list. If the finger stays on the screen for too long, the item may be selected and sliding will not occur.

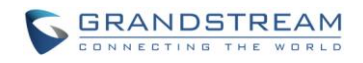

# **USING GS WAVE**

## <span id="page-11-1"></span><span id="page-11-0"></span>**DIAL SCREEN**

Tap on the keypad button **at the bottom of screen to open dial screen**, as shown in figure 3.

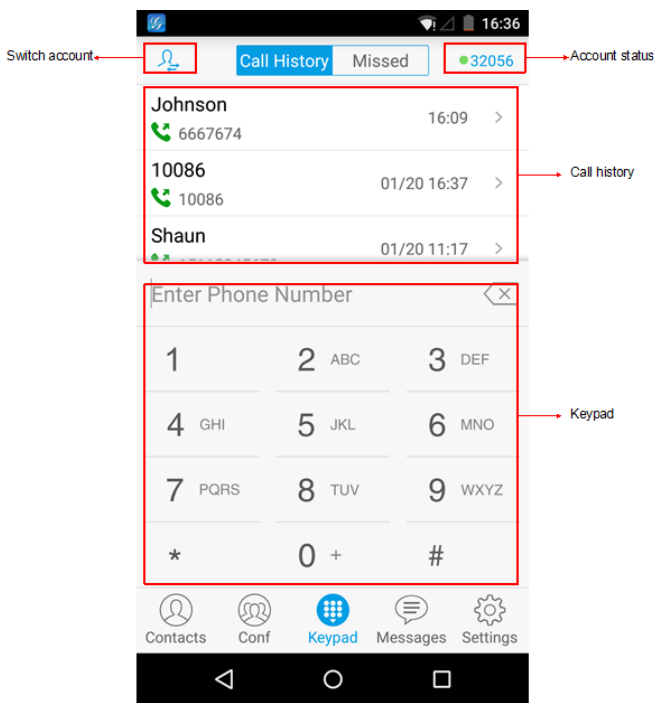

**Figure 3: Keypad Screen**

#### <span id="page-11-3"></span><span id="page-11-2"></span>**DIALING A NUMBER DIRECTLY**

- 1. Access the dial screen;
- 2. Put one finger on left screen edge, and slide to right or tap on the upper left corner, select the account as shown in figure 4;

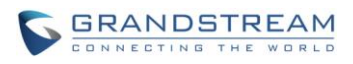

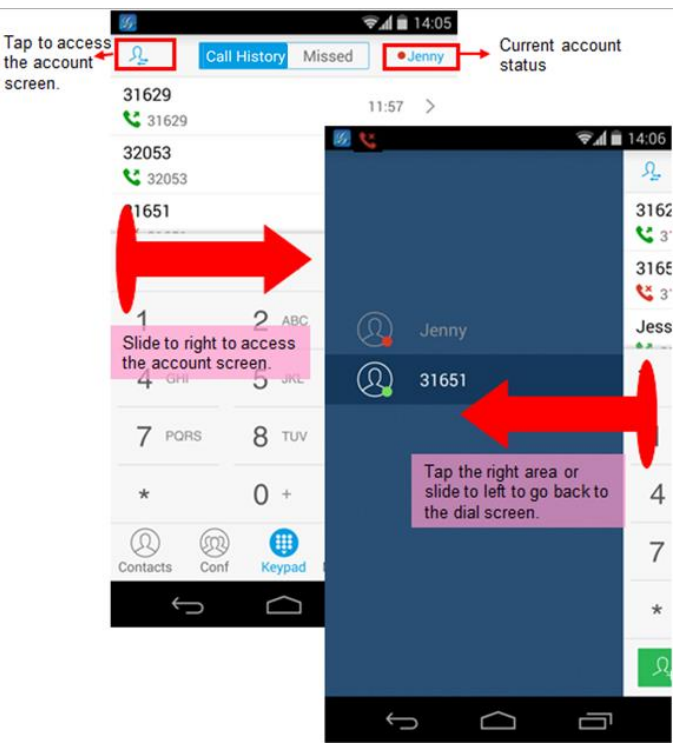

**Figure 4: Select Account**

- <span id="page-12-1"></span>3. Tap the right area to go back to the dial screen;
- 4. Enter the phone number on the keypad;
- 5. Tap on to dial out with SIP account; Tap on and select "Dial", "Local Call" or

"Paging" to dial out via local phone number, or select "New Contact" to add the number as a contact quickly.

# **Note:**

- By default, Grandstream Wave allows users to press # key as SEND key. This behavior can be disabled via set option "Use # as Dial Key" to "No" under Settings->Account Settings.
- If inserting an active SIM card into the phone, users could make calls with the SIM card number but cannot send messages with the local phone number.

#### <span id="page-12-0"></span>**REDIAL**

Users can dial out the last dialed number if there is dialed call history.

- 1. Access the dial screen;
- 2. Press # key to dial out the last dialed number.

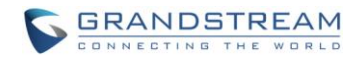

#### <span id="page-13-0"></span>**DIALING A NUMBER VIA CALL HISTORY**

The Grandstram Wave call history is listed on the upper of the dial screen. It displays all call histories

(local and SIP account) and missed calls. Navigate on the call history entries by tapping on button on the bottom of the main screen to slide up/down as shown in figure 5.

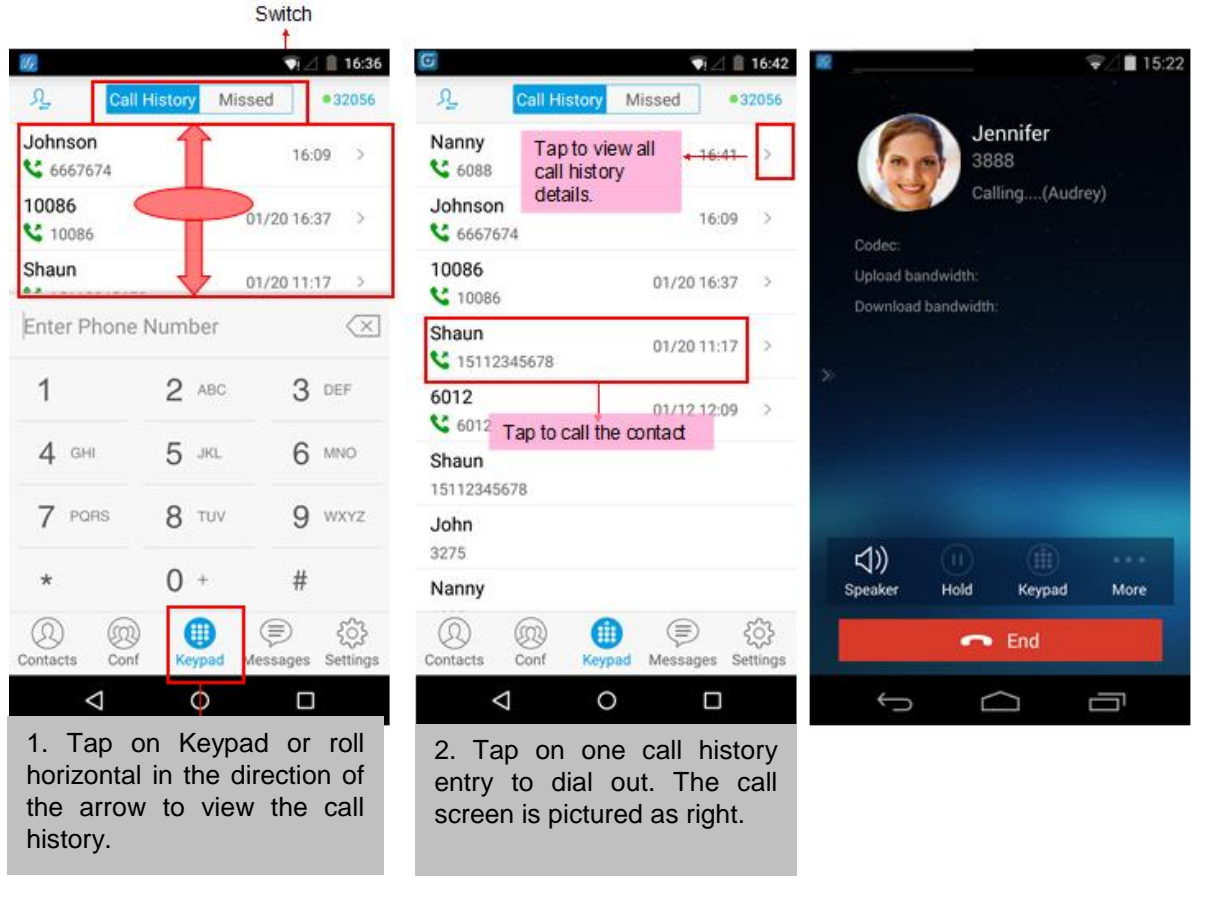

#### **Figure 5: Dial-up via Call History**

# <span id="page-13-2"></span>**Note:**

<span id="page-13-1"></span>Dialing out through call history will use the account which made the last call.

#### **DIALING A NUMBER VIA CONTACTS**

Access Contacts by tapping on  $\leq$  icon on the bottom of the main screen, the SIP contacts and LDAP Contacts (please go to Settings page to configure first) are shown up individually. Follow the steps in figure 6 to dial a number via Contacts.

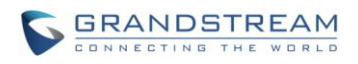

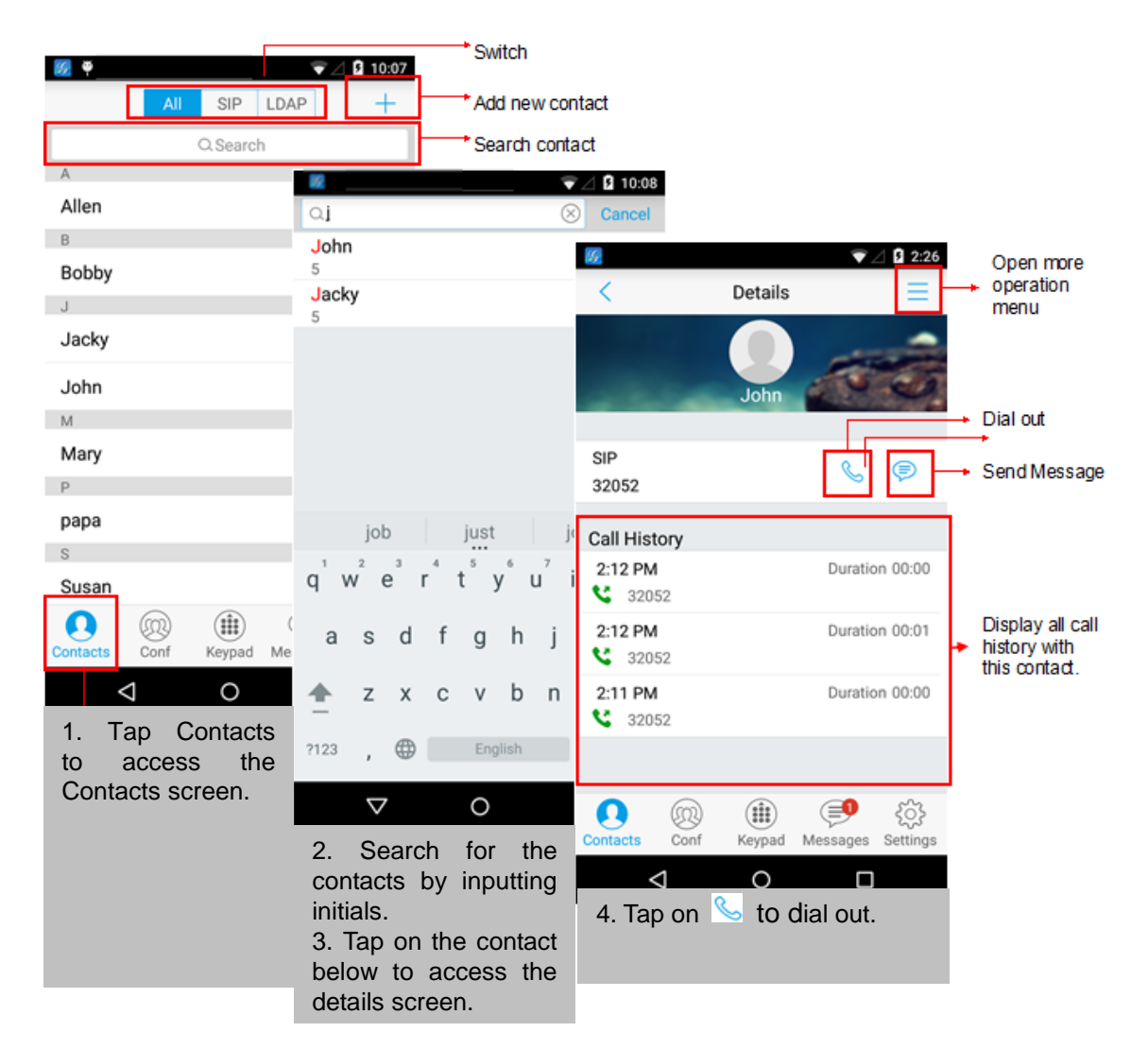

**Figure 6: Dial-up via Contacts**

## <span id="page-14-1"></span><span id="page-14-0"></span>**SWITCHING AUDIO CHANNEL DURING CALL**

Users could switch lines by sliding the call screen when there are multiple calls, as shown in figure 7 below.

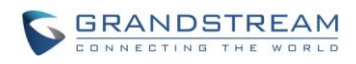

|                                                    | ■ 15:41                                                                                                    |
|----------------------------------------------------|----------------------------------------------------------------------------------------------------|
| Jen<br>388<br>00:0<br>⑴<br>Home<br>观<br>Conference | 20:20<br>△ ■ 16:58<br>۳<br>£,<br>Audio Codec:PCMU<br>31621<br>31621<br>00:08(Holding)<br>Selected line<br>$-$<br>6ù<br>Line on hold<br>Edward<br>Transfer<br>Home<br>Y)<br>Add Call<br>Q<br>姒<br>Conference<br>Mute                                      |
| <(1)<br>⊕<br>Hold<br>Speaker                       | Sp<br><(1)<br>$\bf{(ii)}$<br>ŒΓ<br>Speaker<br>More<br>UnHold<br>Keypad<br>$\rightarrow$ End                                                                                                    |
| 1. Slide right to<br>access call line<br>screen.   | $\triangleleft$<br>O<br>Ω<br>ſŪ<br>−<br>2. Tap on the line to select.<br>4. Tap on "Unhold" to speak to this<br>3. Tap on the right area, or slide to<br>line, other lines will be put on hold<br>left and go back to the call screen.<br>automatically. |

**Figure 7: Switch Call Lines**

## <span id="page-15-2"></span><span id="page-15-0"></span>**ANSWERING A CALL**

#### <span id="page-15-1"></span>**SINGLE INCOMING CALL**

When the phone is at idle state, and there is an incoming audio call, the status bar will display the icon

 $\mathbf{C}$ and the phone screen is as shown in figure 8 below.

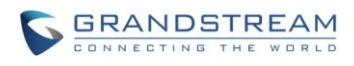

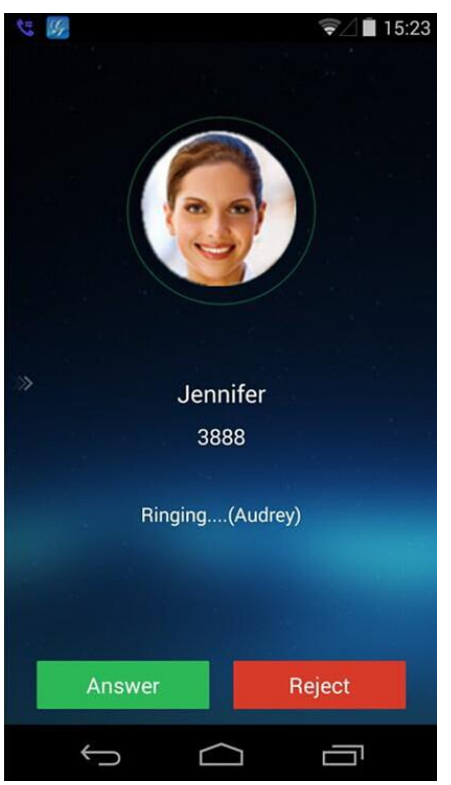

#### **Figure 8: Single Incoming Call**

<span id="page-16-1"></span>![](_page_16_Picture_59.jpeg)

#### <span id="page-16-0"></span>**MULTIPLE CALLS**

When there is another incoming call during an active call, the status bar will display the icon , and at the same time, users will hear call waiting tone, with the screen displaying the caller's name or number for the incoming call. A prompt appears for users to confirm as shown in figure 9.

![](_page_17_Picture_0.jpeg)

![](_page_17_Picture_66.jpeg)

**Figure 9: Multiple Calls**

<span id="page-17-1"></span>Tap on button **the answer** to answer the call, once the new call is answered, the current active call will be placed on hold.

If the new call is rejected by tapping on button  $\overline{R}$  Reject  $\overline{R}$ , the current active call will not be interrupted.

## <span id="page-17-0"></span>**VOICE CALL**

During an active call, users could hold/resume call, mute/unmute, input DTMF, add new call, initiate

conference, end a call or switch audio channel. Tap on left screen, and slide right to bring up the lines list. Users could switch to other lines or add a new call.

![](_page_18_Picture_0.jpeg)

![](_page_18_Figure_1.jpeg)

**Figure 10: Voice Call**

<span id="page-18-0"></span> $\sum$ : Slide to right to add new call or switch lines.

**Speaker**: Switch voice channels to speaker or 3.5mm headset if it is plugged in.

**Hold/Unhold**: During the call, users could press the HOLD button to hold or resume the call at any time.

**Keypad**: Tap on the icon to bring up digital soft keypad for inputting DTMF.

**More**: Access more operations including Home, Transfer, Conference and Mute/Unmute.

**Home**: Back to the home screen (dial screen), the active call interface will be hidden; users could tap on

button at the upper left corner of the screen to go back to the call interface.

**Transfer**: Switch to the transfer screen. Grandstream Wave supports blind transfer and attended transfer. Please refer to chapter *Call Transfer* for more details.

**Conference**: Bring up conference screen.

**Mute**: Tap on the icon to mute/unmute the call.

**End**: Tap on the icon to end the call.

![](_page_19_Picture_0.jpeg)

#### <span id="page-19-0"></span>**CALL HOLD/RESUME**

During the active call, press the **HOLD** button to put the call on hold. Users could dial up or answer a new call. The call hold screen is as shown in figure 11 below.

![](_page_19_Picture_3.jpeg)

**Figure 11: Call Unhold**

<span id="page-19-2"></span>To resume the call, press the **UNHOLD** button again to resume the call if the current active call is put on

hold, or press **the callenge of the call** to end the call.

#### <span id="page-19-1"></span>**MUTE**

During an active call, press the MUTE button to mute the call, press the button again to unmute the call. The mute screen is as shown in figure 12 below.

![](_page_20_Picture_0.jpeg)

![](_page_20_Picture_1.jpeg)

**Figure 12: Call Mute**

#### <span id="page-20-1"></span><span id="page-20-0"></span>**SWITCHING AUDIO CHANNEL DURING CALL**

Grandstream Wave allows users to switch audio channel among handset (if user plugs in headset, the handset status will be turned into headset status), speaker or Bluetooth headset when making calls.

₫₩

Figure 13 shows the call screen when using the Bluetooth, tap on button **Channel** to switch channels.

![](_page_21_Picture_0.jpeg)

![](_page_21_Picture_33.jpeg)

**Figure 13: Call via Bluetooth**

## <span id="page-21-1"></span><span id="page-21-0"></span>**MISSED CALLS**

When there is a missed call, the phone will display on the status bar and prompt on Grandstream Wave call history list, as shown in figure 14.

![](_page_22_Picture_0.jpeg)

|                                             |                        |                                     | Missed call icon |
|---------------------------------------------|------------------------|-------------------------------------|------------------|
| $\mathbb{R}$ $\mathbb{Z}$<br>刄              | Call History<br>Missed | $\sqrt{2}$ 15:35<br>lo<br>●31651    |                  |
| Edward<br><b>K</b> 3546                     |                        | 15:26<br>->                         | All missed calls |
| gghhh mnb<br>104122665825225555666555544588 |                        |                                     |                  |
| jojo                                        |                        |                                     |                  |
| <b>Enter Phone Number</b>                   |                        | $\left\langle \times \right\rangle$ |                  |
| 1                                           | $2$ ABC                | 3 DEF                               |                  |
| $4$ GHI                                     | 5 JKL                  | 6 MNO                               |                  |
| 7 PQRS                                      | 8 TUV                  | 9<br>WXYZ                           |                  |
| $\star$                                     | Ω<br>$^{+}$            | #                                   |                  |
| Conf<br>Contacts                            | <b>Keypad</b>          | Messages<br>Settings                |                  |
|                                             |                        |                                     |                  |

<span id="page-22-0"></span>**Figure 14: Missed Call Screen**

![](_page_23_Picture_0.jpeg)

## <span id="page-23-0"></span>**CALL TRANSFER**

#### <span id="page-23-1"></span>**BLIND TRANSFER**

![](_page_23_Picture_3.jpeg)

#### **Figure 15: Call Transfer—Blind Transfer**

<span id="page-23-2"></span>When hears the ringback tone, users will automatically go back to the main screen (dial screen) to complete the transfer after the callee answers the call.

## **Note:**

If entered incorrect digits, tap on button  $\overline{\times}$  to delete the digits one by one, or long press it to clear all digits.

![](_page_24_Picture_0.jpeg)

#### <span id="page-24-0"></span>**ATTENDED TRANSFER AFTER CALLING**

Grandstream Wave supports attended transfer before or after calling, which provides users a fast and easy way to complete attended transfer.

Make an active call first and follow the steps below to transfer the call to the third party.

![](_page_24_Figure_4.jpeg)

**Figure 16: Attended Transfer after Calling—Transferring**

#### <span id="page-24-2"></span><span id="page-24-1"></span>**ATTENDED TRANSFER BEFORE CALLING**

Besides the transferring mentioned above, users also could consult the third party first before transferring the call. Make an active call first and follow the steps below to transfer the call.

![](_page_25_Picture_0.jpeg)

![](_page_25_Figure_1.jpeg)

**Figure 17: Attended Transfer before Calling—Split**

## <span id="page-25-1"></span><span id="page-25-0"></span>**6-WAY CONFERENCE**

Grandstream Wave supports up to 6-way conferencing. The conference screen is as shown in figure 18 below.

![](_page_26_Picture_0.jpeg)

![](_page_26_Figure_1.jpeg)

<span id="page-26-0"></span>**Figure 18: Grandstream Wave Conference Screen**

![](_page_27_Picture_0.jpeg)

#### <span id="page-27-0"></span>**ADD NEW CONFERENCE**

![](_page_27_Figure_2.jpeg)

**Figure 19: Grandstream Wave Conference—Add New Call to the Conference**

<span id="page-27-2"></span>Adding a participant to conference via 2 ways:

- Enter phone number in the input box. If this is an existing contact in the Grandstream Wave, it will be shown up. Then, users could add it to the conference.
- <span id="page-27-1"></span>• Add the existing line to the conference directly.

#### **INITIATING CONFERENCE**

During an active call, tap on "More" and select "Conference" to access conference room. Users could add new participants if there exits an active call.

![](_page_28_Picture_0.jpeg)

![](_page_28_Picture_113.jpeg)

#### **Figure 20: Grandstream Wave Conference—Initiating Conference**

<span id="page-28-0"></span>While all participants have been in the conference, users could tap on the buttons below to make the corresponding operations.

**Speaker**: Enable the speaker for the conference.

**Hold**: Hold the conference.

**Mute**: Mute the conference participant individually.

**Delete**: Delete the conference participant.

When the conference participant is disconnected, or the call with the participant is over, tap on the top right corner of the participant to redial.

![](_page_28_Picture_9.jpeg)

![](_page_29_Picture_0.jpeg)

#### <span id="page-29-0"></span>**REMOVING PARTICIPANT FROM CONFERENCE**

To remove a participant from the conference, users could press **DELETE** button on phone screen, then

![](_page_29_Picture_3.jpeg)

tap on icon at the upper right corner of the participant, and then it will be removed.

![](_page_29_Picture_70.jpeg)

**Figure 21: Grandstream Wave Conference—Delete Conference participant**

#### <span id="page-29-2"></span><span id="page-29-1"></span>**MUTE/UNMUTE CONFERENCE**

During an active conference, users could press **MUTE** button on phone screen, and then tap on

at the upper right corner of the participant to mute the participant. The muted participant will not be heard by other participants, but can hear other participants, while it still exists on the conference screen, as shown in figure 22.

![](_page_30_Picture_0.jpeg)

![](_page_30_Picture_48.jpeg)

**Figure 22: Grandstream Wave Conference—Mute Conference Participant**

#### <span id="page-30-1"></span><span id="page-30-0"></span>**HOLD/RESUME CONFERENCE**

During the conference, users could press the **HOLD** button on phone screen to hold the conference with all participants at any time. If the remote participant presses the **HOLD** button, it will only hold his/her own call from the conference, as shown in figure 23.

![](_page_31_Picture_0.jpeg)

![](_page_31_Picture_74.jpeg)

**Figure 23: Grandstream Wave Conference—Hold Conference**

<span id="page-31-1"></span>To end the conference, users could tap **on the conference** users could tap **on Final** on phone screen to disconnect all

the participants from the conference. If the remote participant hangs up the call, it will be disconnected from the conference, but other participants in the conference will stay in the conference.

## <span id="page-31-0"></span>**VOICEMAIL**

When there is a new voicemail, the voicemail icon  $\overline{\overline{\overline{}}}$  will show up on the status bar, and at the same time users could see a new message prompt on the Grandstream Wave messages list.

To configure voicemail UserID, go to **Settings->Account Settings->Edit Account** to fill in the details, as shown in figure 24.

![](_page_32_Picture_0.jpeg)

![](_page_32_Picture_25.jpeg)

**Figure 24: Configure Voicemail UserID**

<span id="page-32-0"></span>To retrieve the voicemail:

![](_page_33_Picture_0.jpeg)

![](_page_33_Picture_90.jpeg)

# <span id="page-33-1"></span>**Note:**

• It requires a password to listen to the voicemail, please contact the service provider to obtain the password.

## <span id="page-33-0"></span>**CONTACTS**

Users can manage their phone contacts and SIP contacts in Grandstream Wave Contacts. To access

Grandstream Wave Contacts, tap on button  $\bigcup$  at the bottom of the main screen, as shown in figure 26.

![](_page_34_Picture_0.jpeg)

![](_page_34_Picture_21.jpeg)

<span id="page-34-0"></span>**Figure 26: GS Wave Contacts Screen**

![](_page_35_Picture_0.jpeg)

#### <span id="page-35-0"></span>**ADD CONTACTS**

![](_page_35_Picture_56.jpeg)

**Figure 27: Grandstream Wave Add New Contact**

#### <span id="page-35-2"></span><span id="page-35-1"></span>**SEARCH CONTACTS**

Tap on the search box on the Contacts screen to access the search screen, as shown in figure 28.

![](_page_36_Picture_0.jpeg)

![](_page_36_Picture_38.jpeg)

**Figure 28: Grandstream Wave Search Contact**

<span id="page-36-1"></span>Enter contact name or number to search, the contact will be updated and displayed automatically when entering the initial digits. Tap on the number to view details.

#### <span id="page-36-0"></span>**VIEW CONTACT**

Tap on one contact to view details or edit, as shown in figure 29.

![](_page_37_Picture_0.jpeg)

![](_page_37_Picture_88.jpeg)

**Figure 29: Grandstream Wave View Contact**

<span id="page-37-2"></span>![](_page_37_Figure_3.jpeg)

Access the Messages editing screen. This function is not applicable to the local phone Contacts.

#### <span id="page-37-0"></span>**EDIT CONTACT**

Long press the contact on the contact list to bring up the dialog box, tap on **Edit** to access the editing

screen; Or long press the contact to access the details screen, tap on button  $\overline{\phantom{a}}$  at the upper right corner, then select **Edit**.

#### <span id="page-37-1"></span>**DELETE CONTACT**

Long press the contact on the contact list to bring up the dialog box, select **Delete** to access the editing

screen; or long press the contact to access the detail interface, tap on button **at the upper right** corner, then select **Delete**, as shown in figure 30.

![](_page_38_Picture_0.jpeg)

![](_page_38_Picture_31.jpeg)

**Figure 30: Grandstream Wave Edit Contact**

### <span id="page-38-1"></span><span id="page-38-0"></span>**ADD CONTACT TO FAVORITES**

To add a contact to favorites, as shown in figure 31.

![](_page_39_Picture_0.jpeg)

![](_page_39_Picture_88.jpeg)

**Figure 31: Add Contact to Favorites**

<span id="page-39-1"></span>Besides the operation mentioned above, users could also select one contact in the **Contacts** and long press it to bring up the dialog box, select "**Add to Favorites**" to add contact to **Favorites**.

Via the similar way, users could delete contacts from Favorites by selecting "**Remove from Favorites**".

## <span id="page-39-0"></span>**CALL HISTORY**

To view recent call history or view classified call history on Grandstream Wave, tap on the dial screen or slide down the call history, as shown in figure 32.

![](_page_39_Picture_7.jpeg)

![](_page_40_Picture_0.jpeg)

|                                         |                     |                    | 16:10<br>H.<br>ЛΖ      |
|-----------------------------------------|---------------------|--------------------|------------------------|
| ℒ                                       | <b>Call History</b> | Missed             | ●32056                 |
| Johnson<br>3667674                      |                     |                    | 16:09<br>$\rightarrow$ |
| 10086<br>₹ 10086                        |                     | 01/20 16:37        | $\mathcal{P}$          |
| Shaun<br>$\mathbf{C}$ 15112345678       |                     | 01/20 11:17        | ゝ                      |
| 3586883<br>$\bullet$ 3586883            |                     | 01/20 11:06        | $\rightarrow$          |
| 6012<br>₹ 6012                          |                     | 01/12 12:09        | $\mathcal{P}$          |
| 18806514352<br>$\mathbf{C}$ 18806514352 |                     | 01/12 10:46        | $\mathcal{P}$          |
| Shaun<br>15112345678                    |                     |                    |                        |
| John                                    |                     |                    |                        |
| Contacts                                | Conf                | Keypad<br>Messages | Settings               |
|                                         |                     |                    |                        |

**Figure 32: Grandstream Wave Call History**

<span id="page-40-0"></span>![](_page_40_Picture_3.jpeg)

**Missed calls** 

Tap on one call history entry to dial out with the last dial-out account. To access the details for this entry,

 $\tan \theta$  on the right side of the entry, as shown in figure 33.

![](_page_41_Picture_0.jpeg)

![](_page_41_Picture_54.jpeg)

**Figure 33: Grandstream Wave Call History Details Screen**

<span id="page-41-0"></span>Users could view recent call history of this entry, make calls or send messages to it (not applicable to SIM

card number or anonymous call). Tap on button  $\overline{\phantom{a}}$  at the upper right corner to make operations like **Edit Contact**, **Add to Favorites**, or **Delete All Call History**.

If the call is not an existing contact, save it to **Contacts** before making the operations.

![](_page_42_Picture_0.jpeg)

![](_page_42_Picture_43.jpeg)

**Figure 34: Grandstream Wave Call History Details Screen- Edit Contact**

## <span id="page-42-1"></span><span id="page-42-0"></span>**MESSAGES**

 $(\equiv$ Messages function allows users to send/receive messages. Tap on button to access the Messages screen, as shown in figure 35.

![](_page_43_Picture_0.jpeg)

![](_page_43_Picture_47.jpeg)

**Figure 35: Grandstream Wave Messages Screen**

# <span id="page-43-1"></span>**Note:**

 Messages function is not available in all countries and regions. Please contact your service provider for more details.

#### <span id="page-43-0"></span>**VIEW MESSAGE**

The Message screen displays sent & received (draft) messages, the messages are classified by contacts names or numbers while sorted by sent & received time. Tap on one message to check the details, as shown in figure 36.

![](_page_44_Picture_0.jpeg)

![](_page_44_Picture_24.jpeg)

<span id="page-44-0"></span>**Figure 36: Grandstream Wave Message Details Screen**

![](_page_45_Picture_0.jpeg)

#### <span id="page-45-0"></span>**CREATE NEW MESSAGE**

![](_page_45_Picture_125.jpeg)

**Figure 37: Grandstream Wave Create New Message**

<span id="page-45-2"></span>Tap on the right of the input box to add one contact or more from Grandstream Wave Contacts or input the contact phone number or name in the input box to find the corresponding contact.

If the sent or received message is phone number or Email address, you can tap on the number to dial out directly or tap on the Email address to send an email.

#### <span id="page-45-1"></span>**EDIT MESSAGE**

Long press one message on the Messages screen, select "Batch Remove" in the pop up dialog box, and

![](_page_45_Picture_8.jpeg)

tap on the upper right corner to delete all messages with this number.

Long press one message content to access the editing screen, users could edit, copy or forward one single message as shown in figure 38.

![](_page_46_Picture_0.jpeg)

![](_page_46_Picture_43.jpeg)

**Figure 38: Grandstream Wave Message Screen—Edit Message**

<span id="page-46-0"></span>![](_page_46_Picture_3.jpeg)

Copy the selected message.

![](_page_46_Picture_5.jpeg)

Forward the selected message.

![](_page_46_Picture_7.jpeg)

Delete the selected message.

![](_page_47_Picture_0.jpeg)

## **SETTINGS**

<span id="page-47-0"></span>For the first time using Grandstream Wave, go to the **Settings** screen to complete the basic settings, including **Account Settings**, **Call Settings**, **Audio Codec Settings**, **Network Settings**, etc.

### <span id="page-47-1"></span>**ACCOUNT SETTINGS**

Grandstream Wave supports up to 6 independent SIP accounts and 6 lines. Users can make calls after

registering the account to the SIP server. Tap on button at the upper right corner of the **Account Settings** screen to add accounts. Users could add account via **Generic Accounts** or **VOIP Providers**. To add generic accounts, tapping on "**UCM Account (QR Code Scan)**" or "**UCM Account (Select QR** 

**Code Image)** ", or tap on "**SIP Account**" to add account, as shown in figure 39.

The way to add VOIP Providers accounts is the same as add generic accounts, just select the providers in the list below and input required information.

![](_page_47_Picture_8.jpeg)

**Figure 39: Add New Account Screen**

#### <span id="page-47-3"></span><span id="page-47-2"></span>**UCM ACCOUNT (QR CODE SCAN)**

To add account by QR code scan, please follow the steps below as shown in figure 40.

- 1. Tap on "**UCM Account (QR Code Scan)** " to access the scan screen;
- 2. Scan the QR code containing configuration info sent from the UCM server to the mailbox;

![](_page_48_Picture_0.jpeg)

3. Choose whether to overwrite account or add new account, and then the account will be added to the list.

![](_page_48_Picture_75.jpeg)

#### **Figure 40: QR Code Scan Screen**

# <span id="page-48-1"></span>**Note:**

<span id="page-48-0"></span>Users could add up to 6 accounts, if already reached the limit, you can select overwrite account only.

#### **UCM ACCOUNT (SELECT QR CODE IMAGE)**

- 1. Tap on "**UCM Account (Select QR Code Image)**" to access the images screen;
- 2. Select the QR code image containing configuration info;
- 3. Choose whether to overwrite account or add account and then the account will be added to the list.

![](_page_49_Picture_0.jpeg)

|                                                                                                    | 5:09                                                                     |
|----------------------------------------------------------------------------------------------------|--------------------------------------------------------------------------|
| Recent                                                                                                    | ፧                                                                        |
| <b>ALL AND WORK</b><br>cw testove filter<br>wheats we look<br><b>Ky'antony</b><br>T T 5.01<br>soo<br>u<br><b>REMOVE</b><br>s<br><b>AP ALT THEFT</b><br><b>Howen</b> | ١                                                                        |
| <b>SPPLA</b><br><b><i><u><u><b>Romeron Features</b></u></u></i></b><br>18<br>ergine biter in Augustia.<br>Historia<br>s<br>beau<br>5:01 PM<br>فم                    | 5:01 PM                                                                  |
| <b>Account Settings</b>                                                                                                    | Auto Answer<br>No<br><b>SIP SETTINGS</b>                                 |
| Overwrite account 5022                                                                                                    | SIP Port<br>5060                                                         |
| Overwrite account 5026<br>Overwrite account 6022                                                                                                    | <b>Transport Protocol</b><br>S<br>UDP                                    |
| Add new account                                                                                                    | Unregister Before New Registration<br>$\rightarrow$<br>Do Not Unregister |
| Close<br>5:00 PM                                                                                                    | Register Expiration (m)<br>$-4:19$ PM                                    |
| Theme                                                                                                    | $\geq$<br>Account Name                                                   |
| Languages                                                                                                    | $\mathcal{P}$<br>SIP Server                                              |
|                                                                                                    | SIP User ID                                                              |
|                                                                                                    | SIP Authentication ID                                                    |
|                                                                                                    | Password                                                                 |

**Figure 41: Scan QR Code Image Screen**

# <span id="page-49-1"></span>**Note:**

<span id="page-49-0"></span>Users could add up to 6 accounts, if already reached the limit, you can select overwrite account only.

#### **SIP ACCOUNT**

Follow the steps below to add account manually.

- 1. Tap on "**SIP Account**" to access the **Account Settings** screen, tap on the button on the right of "**Active Account**" to active the account;
- 2. Fill in account details and the SIP server address (provided by the service provider);
- 3. Tap on the upper right corner to save the configuration and go back to the account settings screen;
- 4. The following figure 42 shows the accounts are successfully registered, and the account icon is in green  $\bullet$ . If the account icon is in red  $\bullet$ , it means the registration failed.

![](_page_50_Picture_0.jpeg)

![](_page_50_Picture_34.jpeg)

**Figure 42: Account Settings Screen**—**Registration Success** 

<span id="page-50-0"></span>Users could also slide left to delete this account as shown in figure 43.

![](_page_50_Picture_35.jpeg)

<span id="page-50-1"></span>**Figure 43: Slide to Delete Account**

![](_page_51_Picture_0.jpeg)

![](_page_51_Picture_192.jpeg)

<span id="page-51-0"></span>![](_page_51_Picture_193.jpeg)

After configuring the account, users could tap on the existing account for more settings, such as **General Settings**, **SIP Settings**, **Network Settings** and **Codec Settings**.

<span id="page-51-1"></span>![](_page_51_Picture_194.jpeg)

#### **Table 3: Account Settings**—**General Settings Parameters**

![](_page_52_Picture_0.jpeg)

<span id="page-52-0"></span>![](_page_52_Picture_208.jpeg)

#### **Table 4: Account Settings**—**Call Settings Parameters**

![](_page_52_Picture_209.jpeg)

![](_page_53_Picture_0.jpeg)

<span id="page-53-0"></span>![](_page_53_Picture_222.jpeg)

#### **Table 5: Account Settings**—**SIP Settings Parameters**

#### **Table 6: Session Expiration Settings Parameters**

<span id="page-53-1"></span>![](_page_53_Picture_223.jpeg)

**UAS Specify Refresher** As a callee, select UAC to use caller or proxy server as the refresher; or select UAS to use the phone as the refresher.

Force INVITE The Session Timer can be refreshed using the INVITE method or the UPDATE method.

![](_page_54_Picture_0.jpeg)

Select "Yes" to use the INVITE method to refresh the session timer.

**Caller Request**  If set to "Yes" and the remote party supports session timers, the phone will use a session timer when it makes outbound calls. The default setting is "No".

**Callee Request**  If set to "Yes" and the remote party supports session timers, the phone will use a session timer when it receives inbound calls. The default setting is "No".

**Force Timer** If Force Timer is set to "Yes", the phone will use the session timer even if the remote party does not support this feature. If Force Timer is set to "No", the phone will enable the session timer only when the remote party supports this feature. To turn off the session timer, set Caller Request Timer, Callee Request Time and Force Timer all to "No".

#### <span id="page-54-0"></span>**NETWORK SETTINGS** A SIP Extension to notify the SIP server that the **Proxy**phone is behind a NAT/Firewall. Do not configure this **Require** Proxy-Require parameter unless this feature is supported on the SIP server. Outbound Proxy **Outbound**  IP address or Domain name of the Primary Outbound **Proxy** Proxy, Media Gateway, or Session Border Controller. Secondary Outbound Proxy **Secondary**  IP address or Domain name of the Secondary **NAT Traversal Outbound**  Outbound Proxy, Media Gateway, or Session Border  $\searrow$ Keep-Alive **Proxy** Controller. Secondary outbound proxy will be used DNS Mode when the primary outbound proxy fails.  $\rightarrow$ A Record

#### **Table 7: Account Settings**—**Network Settings Parameters**

**NAT Traversal** This configuration is to enable or disable the NAT traversal mechanism. The default setting is "Keep-alive". If set to "STUN" and STUN server is configured, the phone will route according to the STUN server; If NAT type is Full Cone, Address-RestrictedCone or Port-Restricted Cone, the phone will try to use public IP addresses and port number in all the SIP&SDP messages.

- The phone will send empty SDP packet to the SIP server periodically to keep the NAT port open if it is configured to be "Keep-alive".
- Configure this to be "NAT NO" if an outbound proxy is used.
- Configure this to be "UPnP" if the router supports UPnP.
- If set to "Auto", the phone will try to use all traversal methods mentioned above until find the available one.
- **DNS Mode** This parameter controls how the search appliance looks up IP addresses for hostnames. There are three modes: A Record, SRV, and NATPTR/SRV. The default setting is "A Record". If the user wishes to locate the server by DNS SRV, the user may select "SRV" or "NATPTR/SRV".

**Timer**

**Timer**

![](_page_55_Picture_0.jpeg)

<span id="page-55-2"></span>![](_page_55_Picture_221.jpeg)

#### **Table 8:Account Settings**—**Codec Settings Parameters**

## <span id="page-55-0"></span>**ADVANCED SETTINGS**

**Advanced Settings** include **General Settings**, **Call Settings**, **Audio Settings**, **Network Settings** and **Additional Settings**.

#### <span id="page-55-1"></span>**GENERAL SETTINGS**

<span id="page-55-3"></span>![](_page_55_Picture_222.jpeg)

**Table 9: Advanced Settings**—**General Settings Parameters**

![](_page_56_Picture_0.jpeg)

![](_page_56_Picture_70.jpeg)

#### <span id="page-56-0"></span>**CALL SETTINGS**

Call Settings is mainly used for DND settings and show bandwidth info. When DND is on, the phone will

<span id="page-56-1"></span>reject calls automatically and the status bar will display the icon **the status**. Tap on "DND Settings" to configure as shown in figure 43 and figure 44.

![](_page_56_Picture_71.jpeg)

<span id="page-56-2"></span>**Figure 45: DND Settings Screen**

![](_page_57_Picture_0.jpeg)

# **Note:**

- When Grandstream Wave is in an active call, turning on/off DND will not affect the current active call. It will take effect on the next incoming call.
- <span id="page-57-0"></span>When the DND is on, users could view all the incoming calls in missed call history.

#### **AUDIO SETTINGS**

<span id="page-57-1"></span>![](_page_57_Picture_104.jpeg)

<span id="page-57-2"></span>**Figure 46: Reducing Noise Settings Screen**

 $\overline{C}$  $\sum_{i=1}^n$ 

Keypad Messages Settings

Ţ

Contacts

 $\widetilde{\text{Conf}}$ 

 $\bigoplus$ 

![](_page_58_Picture_0.jpeg)

![](_page_58_Picture_104.jpeg)

**Figure 47: Output Gain Screen** 

#### <span id="page-58-3"></span><span id="page-58-0"></span>**NETWORK SETTINGS**

<span id="page-58-2"></span>Grandstream Wave supports data communication via **2G/3G/4G** and **WiFi**.

**Table 11: Advanced Settings**—**Network Settings Parameters**

![](_page_58_Picture_105.jpeg)

#### <span id="page-58-1"></span>**ADDITIONAL SETTINGS**

Additional Settings includes **Config Server Path**, **LDAP Settings**, **BLF**, etc.

![](_page_59_Picture_0.jpeg)

<span id="page-59-0"></span>![](_page_59_Picture_133.jpeg)

Tap on "Manual Settings" to access screen as shown in figure 48.

![](_page_60_Picture_0.jpeg)

![](_page_60_Picture_77.jpeg)

**Figure 48: BLF List Screen**

<span id="page-60-1"></span><span id="page-60-0"></span>![](_page_60_Picture_3.jpeg)

**Figure 49: LDAP Settings Screen**

![](_page_61_Picture_0.jpeg)

![](_page_61_Picture_211.jpeg)

<span id="page-61-1"></span>![](_page_61_Picture_212.jpeg)

## <span id="page-61-0"></span>**CUTSOM SETTINGS**

Users could configure Color, Theme and Languages on Custom Settings screen.

![](_page_62_Picture_0.jpeg)

#### **Table 14: Custom Settings Parameters**

<span id="page-62-3"></span>![](_page_62_Picture_152.jpeg)

## <span id="page-62-0"></span>**ABOUT**

Tap on "Check Updates" to update the version, tap on "Share Application" to share this application via the **BlueTooth**, **Gmail**, **Google**, etc.

## <span id="page-62-1"></span>**DEBUG**

Users could report bugs or trace SIP message with Debug function when coming across software problems.

<span id="page-62-4"></span>![](_page_62_Picture_153.jpeg)

#### **Table 15: Debug Settings Parameters**

## <span id="page-62-2"></span>**EXIT**

Click on this option to quit Grandstream Wave entirely. Users will receive no more calls and messages after exiting.

![](_page_63_Picture_0.jpeg)

# **FAQs**

#### <span id="page-63-0"></span>**Why can't I register account?**

Check whether the network connection is normal; Whether WiFi is connected or 2G/3G/4G is on.

#### **Why can I see my phone contacts and call records in the Grandstream Wave?**

For first-time users, users have to confirm whether allow Grandstream Wave to read local call history and import contacts. If allows, these two will be downloaded in Grandstream Wave.

#### **Why can't I see the Grandstream Wave notification on the phone?**

Please go to Settings->Advanced Settings to enable Notifications for Default Account. If enabled, you'll see the notifications in the status bar.

#### **How to switch existing accounts?**

There are 3 ways: Slide to right; Click  $\overline{a}$  at the upper right corner of the Dial/Call History screen; Use the MENU button on account settings screen.

![](_page_64_Picture_0.jpeg)

# <span id="page-64-0"></span>**EXPERIENCING THE GRANDSTREAM WAVE APPLICATION**

Please visit our website: [http://www.grandstream.com](http://www.grandstream.com/) to receive the most up-to-date updates on firmware releases, additional features, FAQs, documentation and news on new products.

We encourage you to browse our [product related documentation,](http://www.grandstream.com/index.php/products/) [FAQs](http://www.grandstream.com/support/faq) and [User and Developer Forum](http://forums.grandstream.com/) for answers to your general questions. If you have purchased our products through a Grandstream Certified Partner or Reseller, please contact them directly for immediate support.

Our technical support staff is trained and ready to answer all of your questions. Contact a technical support member or [submit a trouble ticket online](http://esupport.grandstream.com/) to receive in-depth support.

Thank you again for purchasing Grandstream Enterprise Application phone, it will be sure to bring convenience and color to both your business and personal life.